# Always there to help you

Register your product and get support at www.philips.com/welcome

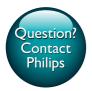

GoGEAR

SA4VBE04 SA4VBE08 SA4VBE16

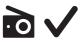

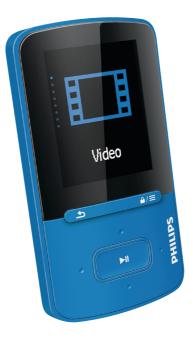

# User manual

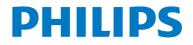

# Contents

| 1 | Important safety information<br>General maintenance            | 3<br>3   |
|---|----------------------------------------------------------------|----------|
|   | Environmental information                                      | 4        |
| 2 | <b>Your new player</b><br>What's in the box                    | 6        |
|   | PC software for the player                                     | 6        |
|   | Files loaded on the player                                     | 6        |
|   | Overview                                                       | 7        |
|   | Controls                                                       | 7        |
|   | Home screen                                                    | 7        |
|   | Lock/unlock the keys                                           | 8        |
| 3 | Get started                                                    | 9        |
|   | Charge power                                                   | 9        |
|   | Charge through a USB AC/DC                                     | 0        |
|   | adapter<br>Switch the player op on off                         | 9<br>9   |
|   | Switch the player on or off<br>Automatic standby and shut-down | 9<br>9   |
| 4 | Music                                                          | 10       |
|   | Transfer music to the player                                   | 10       |
|   | Find music on the player                                       | 10       |
|   | Find music by song information                                 | 10       |
|   | Find music by playlist                                         | 10       |
|   | Find music by file folder                                      | 10       |
|   | Superscroll                                                    | 10       |
|   | Play music                                                     | 11       |
|   | Play from the same collection<br>Select play options           | 11<br>11 |
|   | Playlists                                                      | 11       |
|   | Add songs to a playlist-on-the-go                              | 12       |
|   | Remove songs from a playlist-on-                               |          |
|   | the-go                                                         | 12       |
|   | Delete songs from the player                                   | 12       |
| 5 | Audiobooks                                                     | 13       |
|   | Sync audio books to the player                                 | 13       |
|   | Install AudibleManager on the PC                               | 13       |
|   | Download audiobooks to the PC                                  | 13       |
|   | Sync to the player                                             | 13       |

| Find audiobooks on the player     | 14 |
|-----------------------------------|----|
| Play audiobooks                   | 14 |
| Use bookmarks                     | 14 |
| Delete audiobooks from the player | 14 |

| 6  | Videos                               | 15 |
|----|--------------------------------------|----|
|    | Transfer videos to the player        | 15 |
|    | Install Philips Media Converter      | 15 |
|    | Use Philips Media Converter          | 15 |
|    | Find videos on the player            | 15 |
|    | Play videos                          | 16 |
|    | Delete videos from the player        | 16 |
| 7  | Pictures                             | 17 |
|    | Add pictures to the player           | 17 |
|    | Find pictures on the player          | 17 |
|    | View pictures                        | 17 |
|    | Start a slideshow                    | 17 |
|    | Select play options                  | 17 |
|    | Delete pictures from the player      | 17 |
| 8  | FM radio                             | 18 |
|    | Tune in to radio stations            | 18 |
|    | Store preset stations                | 18 |
|    | Listen to the FM radio               | 19 |
| 9  | Recordings                           | 20 |
|    | Record from the FM radio             | 20 |
|    | Listen to FM radio recordings        | 20 |
|    | Delete recordings from the player    | 20 |
|    | Upload your recordings to a computer | 20 |
| 10 | Folder view                          | 21 |
| 11 | Settings                             | 22 |
|    | Play mode                            | 22 |
|    | Sound settings                       | 22 |
|    | Sleep timer                          | 22 |
|    | Display settings                     | 22 |
|    | Screensaver                          | 22 |
|    | Slideshow settings                   | 22 |
|    | Language                             | 23 |
|    | Information                          | 23 |

|    | Legal<br>Format device<br>Factory settings            | 23<br>23<br>23 |
|----|-------------------------------------------------------|----------------|
| 12 | Update the firmware through<br>Philips Device Manager | 24             |
| 13 | Troubleshooting                                       | 26             |
| 14 | Technical data<br>PC requirements                     | 27<br>27       |

### Need help?

Please visit

### www.philips.com/welcome

where you can access a full set of supporting materials such as the user manual, the latest software updates, and answers to frequently asked questions.

# 1 Important safety information

### General maintenance

The translation of this document is for reference only.

In the event of any inconsistency between the English version and the translated version, the English version shall prevail.

### Caution

- To avoid damage or malfunction:
- Do not expose the product to excessive heat caused by heating equipment or direct sunlight.
- Do not drop the product or allow objects to fall on your player.
- Do not allow the product to be submerged in water. Do not expose headphone socket or battery compartment to water, as water entering the set may cause major damage.
- Active mobile phones in the vicinity may cause interference.
- Back up your files. Ensure that you retain the original files you have downloaded to your device. Philips is not responsible for any loss of data if the product becomes damaged or not readable / legible.
- Manage (transfer, delete, etc.) your music files only with the supplied music software to avoid problems.
- Do not use any cleaning agents containing alcohol, ammonia, benzene, or abrasives as these may harm the product.
- Batteries (battery pack or batteries installed) shall not be exposed to excessive heat such as sunshine, fire or the like.
- Danger of explosion if battery is incorrectly replaced. Replace only with the same or equivalent type.

#### About operating and storage temperatures

- Operate in a place where temperature is always between 0 and 45°C (32 to 113°F)
- Store in a place where temperature is always between -20 and 45°C (-4 to 113°F).

• Battery life may be shortened in low temperature conditions.

#### Replacement parts/accessories:

Visit www.philips.com/support to order replacement parts/accessories.

#### Hearing Safety

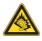

#### Listen at a moderate volume:

Using headphones at a high volume can impair your hearing. This product can produce sounds in decibel ranges that may cause hearing loss for a normal person, even for exposure less than a minute. The higher decibel ranges are offered for those that may have already experienced some hearing loss.

Sound can be deceiving. Over time your hearing 'comfort level' adapts to higher volumes of sound. So after prolonged listening, what sounds 'normal' can actually be loud and harmful to your hearing. To guard against this, set your volume to a safe level before your hearing adapts and leave it there.

To establish a safe volume level:

Set your volume control at a low setting. Slowly increase the sound until you can hear it comfortably and clearly, without distortion. Listen for reasonable periods of time:

Prolonged exposure to sound, even at normally 'safe' levels, can also cause hearing loss.

Be sure to use your equipment reasonably and take appropriate breaks.

Be sure to observe the following guidelines when using your headphones.

Listen at reasonable volumes for reasonable periods of time.

Be careful not to adjust the volume as your hearing adapts.

Do not turn up the volume so high that you can't hear what's around you.

You should use caution or temporarily discontinue use in potentially hazardous situations.

Do not use headphones while operating a motorized vehicle, cycling, skateboarding, etc.; it may create a traffic hazard and is illegal in many areas.

### Modifications

Modifications not authorized by the manufacturer may void user's authority to operate the product.

### Copyright information

All other brands and product names are trademarks of their respective companies or organizations.

Unauthorized duplication of any recordings whether downloaded from the Internet or made from audio CDs is a violation of copyright laws and international treaties.

The making of unauthorized copies of copyprotected material, including computer programs, files, broadcasts and sound recordings, may be an infringement of copyrights and constitute a criminal offense. This equipment should not be used for such purposes.

The Windows Media and the Windows logo are registered trademarks of Microsoft Corporation in the United States and/or other countries.

### Be responsible! Respect copyrights.

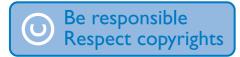

Philips respects the intellectual property of others, and we ask our users to do the same. Multimedia content on the internet may have been created and/or distributed without the original copyright owner's authorization. Copying or distributing unauthorized content may violate copyright laws in various countries including yours.

Compliance with copyright laws remains your responsibility.

The recording and transfer to the portable player of video streams downloaded to your

computer is intended only for use with public domain or properly licensed content. You may only use such content for your private, non-commercial use and shall respect eventual copyright instructions provided by the copyright owner of the work. Such instruction may state that no further copies shall be made. Video streams may include copy protection technology that prohibits further copying. For such situations the recording function will not work and you will be notified with a message.

### Data logging

Philips is committed to improving the quality of your product and enhancing the Philips user experience. To understand the usage profile of this device, this device logs some info / data to the non-volatile memory region of the device. These data are used to identify and detect any failures or problems you as a user may experience while using the device. The data stored, for example, will be the duration of playback in music mode, duration of playback in turner mode, how many times battery low was encountered, etc. The data stored do not reveal the content or media used on the device or the source of downloads. The data stored on the device are retrieved and used ONLY if the user returns the device to the Philips service center and ONLY to simplify error detection and prevention. The data stored shall be made available to user on user's first request.

### Environmental information

All unnecessary packaging has been omitted. We have tried to make the packaging easy to separate into three materials: cardboard (box), polystyrene foam (buffer) and polyethylene (bags, protective foam sheet.) Your system consists of materials which can be recycled and reused if disassembled by a specialized company. Please observe the local regulations regarding the disposal of packaging materials, and old equipment.

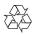

Your product is designed and manufactured with high quality materials and components, which can be recycled and reused. Please inform yourself about the local rules on separate collection of batteries because correct disposal helps to prevent negative consequences for the environmental and human health.

# 2 Your new player

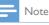

# • The images serve as reference only. Philips reserves the right to change color/design without notice.

# What's in the box

Make sure that you have received the following items: Player

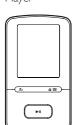

Earphones

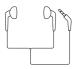

USB cable

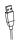

### Quick start guide

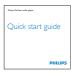

Safety and Warranty sheet

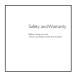

### PC software for the player

**VIBE** can work with the following PC software:

- Philips Device Manager (helps you get firmware updates and recover the player)
- **Songbird** (helps you manage your media library on a PC and the player)
- Philips Media Converter (helps you convert videos to the file type that is supported on the player, and transfer the converted files to the player)

# GetPhilips Media ConverterandSongbird online,

 On your PC, go to www.philips.com/ support or www.philips.com/Songbird.

### Files loaded on the player

The following files are loaded on VIBE:

- User manual
- Frequently asked questions

### Overview

### Controls

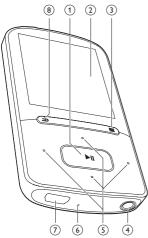

### 1 川

- Press and hold: Switch the player on or off
- Press: Select options, or start/pause/ resume play

### 2 Display

### 3 ₽/≡

- Press: Show options menu
- Press and hold: Lock/unlock all buttons
- 4
  - 3.5-mm headphone connector

### 5 •• / ••

• on the list of options:

Press: Skip to the previous/next option Press and hold: Show the initial of current option in a list of options that are sorted by alphabet

• on the play screen: Press: Increase/decrease the volume Press and hold: Increase/decrease the volume quickly

### ••• / •••

• on the play screen:

Press: Skip to the next/previous file Press and hold: Fast forward or rewind within current file

### 6 RESET

Press the hole by using the tip of a ball pen when the screen does not respond to the pressing of keys

### 7 🔶

• USB connector for power charging and data transfer

### 8 ᅿ

Press: Back one level

### Home screen

| Menu | Mode                          | То                                                                                                    |
|------|-------------------------------|----------------------------------------------------------------------------------------------------|
| л    | Music                         | play audio files                                                                                                   |
|      | Video                         | watch videos                                                                                                    |
| Ð    | Pictures                      | view pictures                                                                                                    |
|      | FM<br>radio<br>Folder<br>view | tune in to the FM radio;<br>record from the FM radio<br>(available with some<br>versions)<br>view files in folders |
| *    | Settings                      | customize the settings of <b>VIBE</b>                                                                              |
| ®    | Now<br>playing                | show current play screen                                                                                           |

### Navigate from the Home screen

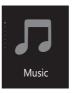

- To go back to previous screens, press repeatedly.

# Switch between the Home screen and play screen

### On the Home screen,

- press **⊙** ;
- alternatively, press = and select [Now playing] or[Last played].

### On the play screen,

- Press **\$** repeatedly.
- To select a theme for the display,
- On the Home screen, press = and select [Theme].

### Lock/unlock the keys

When the player is on, use the lock to prevent accidental operation.

- - → All buttons except the volume keys are locked and a lock icon is displayed.

# 3 Get started

### Charge power

**VIBE** has a built-in battery that can be charged through the USB socket of a computer. Connect **VIBE** to a PC by using the USB cable.

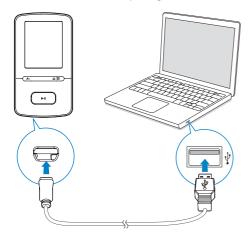

#### - Note

 When you connect VIBE to a computer, you are briefly prompted to select: [Charge & transfer] or [Charge & play].

 VIBE automatically applies [Charge & transfer], if no new selection is made.

#### Battery level indication

- When the battery is low, the low battery screen is displayed repeatedly.
- When the charging process is complete, 2 is displayed.

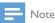

• Rechargeable batteries have a limited number of charge cycles. Battery life and number of charge cycles vary by use and settings.

# Charge through a USB AC/DC adapter

To charge **VIBE** through a USB AC/DC adapter (not supplied), make sure that the power output is 5.0 V and 0.5 A.

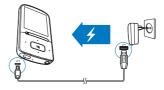

# Switch the player on or off

Press and hold  $\triangleright$ II until the player is switched on or off.

### Automatic standby and shut-down

The player has an automatic standby and shutdown feature that can save battery power. After 5 minutes in idle mode (no play, no button is pressed), the player switches off.

# 4 Music

### Transfer music to the player

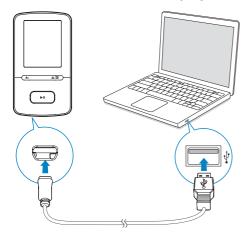

You can transfer music from your PC media library to **VIBE** in the following ways:

• Drag and drop music files in Windows Explorer.

By doing so, you can organize your music collection by file folder.

 Sync through Songbird.
 With the media management software, you can access online music stores, create playlists, or edit your music collection by song information. Download Songbirdwww.philips.com/songbird.

# To drag and drop music files in Windows Explorer,

- 1 Connect VIBE to a PC.
- 2 On the PC, under My Computer or Computer,
  - select **VIBE**, and create file folders.
- 3 On the PC, drag and drop music files to the file folders on **VIBE**.
  - Alternatively, drag and drop file folders from the PC to **VIBE**.

### Find music on the player

On **VIBE**, you can find music by song information, playlist, or file folder. With **Superscroll**, you can quickly browse through the music library by initial.

### Find music by song information

In **A**, songs are sorted by metadata or ID3 tag under different collections: [All songs], [Artists], [Albums], or [Genres].

### [All songs]

• Songs are sorted by song title in alphabetical order.

### [Artists]

- Songs are sorted by artist in alphabetical order;
- Under each artist, songs are sorted by album in alphabetical order.

### [Albums]

• Songs are sorted by album in alphabetical order.

### [Genres]

• Songs are sorted by genre, such as pop, rock.

### Find music by playlist

In **J** > **[Playlists]**, find the playlists-on-the-go that you create on the player.

### Find music by file folder

In In, find music by file folder.

### Superscroll

In a list of options that are sorted by alphabet, **Superscroll** allows you to browse the options by initial.

- Press and hold •• / •• to start Superscroll.
  - → On the screen, you can see the initials of current options.

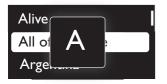

# Play music

You can start play from a song, or play an entire album or artist.

### To start play from a song,

- 1 Select a song.
- 2 Press ►II to start play.
  - → Play starts from current song.

### To play the entire album or artist,

- 1 Select an album or artist.
- 2 Press  $\equiv$  > [Play].
- 3 Press ►II to start play.

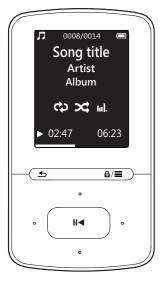

### On the play screen,

- Press ►II to pause and resume play.
  - To go to the previous screen, press ᅿ
    - → The play screen returns a few seconds later.
    - → On the play screen, you can see the file information and play status.

#### To adjust the volume,

• On the play screen, press 💽 / 👀.

#### To select a music file on the play screen,

• Repeatedly press ••• / •••.

### To rewind or fast forward within current song,

• On the play screen, press and hold 💽 / 💽.

### Play from the same collection

During the song play, you can switch to a collection the same as that of current song.

- 1 On the play screen, press ≡ and select [Play mode].
- 2 In [Play music from...], select [... this artist], [... this album], or [... this genre]. Press ►11.
  - → You start to play current artist, album, or genre.

### To play all the songs on the player,

- 1 On the play screen, press  $\equiv$  and select [Play mode].
- 2 In [Play music from...], select [All songs]. Press ▶11.

### Select play options

On the play screen, press  $\equiv$  to select play options, such as play mode, sound settings, and sleep timer (see 'Settings' on page 22).

### Playlists

On the players, you can find the following playlists:

playlists that you transfer from the PC media library;

• three playlists-on-the-go for you to add songs on the player.

### Add songs to a playlist-on-the-go

#### To add current song,

- 1 Select or play a song.
- 2 On the list of songs or play screen,
  - press = and select [Add to playlist].
- Select a playlist-on-the-go. Press ►II.
   A confirmation message is displayed.
- 4 Select [Yes] to confirm.
  - ightarrow You save current song to the playlist.

#### To add an album or artist,

- 1 Select an album or artist.
- 2 On the list of albums or artists,
  - press = and select [Add to playlist].
- 3 Select a playlist-on-the-go. Press ►II.
   → A confirmation message is displayed.
- 4 Select [Yes] to confirm.
  - → You save the album or artist to the playlist.

### Remove songs from a playlist-on-thego

To remove current song from a playlist,

- 1 On the play screen, press ≡ > [Remove from Playlist].
- 2 Select a playlist-on-the-go. Press ►II.
   → A confirmation message is displayed.
- 3 Select [Yes] to remove.
  - → You remove current song from the selected playlist.

# Delete songs from the player

### To delete current song during play,

- 1 On the play screen, press  $\equiv$  and select [Delete].
  - $\mapsto$  A confirmation message is displayed.
- 12 **EN**

- 2
  - Select [Yes] to delete the song.
    → Current song is deleted from the player.

# 5 Audiobooks

Go to **J** > **[Audiobooks]** to play books in audio formats that you have downloaded from www.audible.com.

# Sync audio books to the player

From www.audible.com, download and install the **AudibleManager** software on your PC. Through the software, you can

- download audiobooks from www. audible.com to your PC library of audio books;
- sync the audiobooks to your player.

### Install AudibleManager on the PC

- 1 Connect your PC to the Internet.
- 2 From www.audible.com, download the AudibleManager software for MP3/ MP4 players.
- 3 Install the software on your PC:
  - On the setup screen, select Philips GoGear (selected models) from the drop-down list of listening devices;

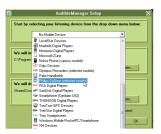

• Follow onscreen instructions to complete the installation.

### Download audiobooks to the PC

1 Connect your PC to the Internet.

- 2 Launch AudibleManager on your PC.
- 3 On AudibleManager, click the My Library Online button to connect to www.audible. com.
- 4 Select and download audio books:
  - Log in to your account with www. audible.com;
  - Download audio books in the format of 4 or <sup>(a)</sup>.
    - → The downloaded books are automatically added to your library on AudibleManager.

### Sync to the player

- 1 Launch AudibleManager on your PC.
- 2 Connect the player to the PC. Wait till the player is recognized by AudibleManager.

### 3 On AudibleManager, click Add to Device.

 The first time you connect the player to AudibleManager, activate the player as prompted.

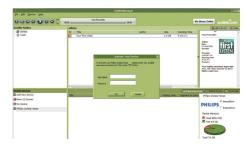

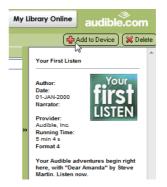

# To check the audio books transferred to the player,

See the player pane on AudibleManager.

• If necessary, click **Refresh Device**.

# Find audiobooks on the player

In  $\mathbf{J} >$ [Audiobooks], audiobook files are organized by book title or author.

### [Books]

• Books are sorted by book title in alphabetical order.

### [Authors]

• Books are sorted by author in alphabetical order.

# Play audiobooks

- 1 Select a book.
- 2 Press ►II to start play.
  - → On the play screen, you can see the book information and play status.
  - On the play screen, press **>11** to pause and resume play.
  - To go to the previous screen, press ᠫ.

### To skip titles or sections during play,

- 1 On the play screen, press ≡ > [Navigation mode]. Select [Titles] or [Section].
- 2 On the play screen, press 💽 / 💀 .

# Use bookmarks

On an audiobook, you can add up to 10 bookmarks to the play time. Start play from the bookmarked play time as needed.

### To add a bookmark,

- 1 On the play screen, press ≡ and select [Bookmarks] > [Add bookmark].
- 2 Select a location.

→ Current play time is added to the location in the list of bookmarks.

### To play from a bookmarked play time,

- On the play screen, press = and select [Bookmarks] > [Go to bookmark]. Select an option.
  - $\mapsto$  Play starts from the selected play time.

### To delete a bookmark,

- On the play screen, press = and select [Bookmarks] > [Delete bookmark].
   Select an option.
  - → You remove the play time from the list of bookmarks.

# Delete audiobooks from the player

- 1 On the play screen, press ≡ > [Delete Audiobook].
  - ↦ A confirmation message is displayed.

### 2 Select [Yes] to delete the audiobook.

→ Current audiobook is deleted from the player.

# 6 Videos

# Transfer videos to the player

You can transfer videos to the player in two ways:

Transfer through Philips Media
 Converter;

With the video converter software, you can convert videos to the file type that is supported on the player, and transfer the converted files to the player.

 Drag and drop video files (.AMV files) in Windows Explorer. By doing so, you can organize your

video collection by file folder.

### Install Philips Media Converter

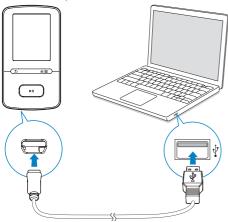

- 1 Connect VIBE to a PC.
- 2 On the PC, select My Computer (Windows XP / Windows 2000) / Computer (Windows Vista / Windows 7 / 8).
- 3 Click the Philips GoGear VIBE icon. Double-click the PMCsetup.exe.
- 4 Follow the onscreen instructions to complete the installation of the software.

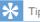

 You can also get the Philips Media Converter software from www.philips.com/support.

### Use Philips Media Converter

- 1 On your PC, launch Philips Media Converter.
- 2 Connect the player to the PC by using the USB cable.
  - Wait until the player is recognized by Philips Media Converter.

| 🏂 Philips Media Converter<br>File Edit Help      |         |        |        |                                                                                                    |
|--------------------------------------------------|---------|--------|--------|----------------------------------------------------------------------------------------------------|
| Media Convert                                    | er      |        |        | PHILIPS                                                                                                    |
| Add files 👔 Rema                                 | we      |        |        |                                                                                                    |
| Hame                                             | Size    | Format | Status | and the second second se                                                                                                    |
| PD911                                            | 5.64MB  | mpg    | 20%    | and the second second se                                                                                                    |
| a0023                                            | 0.11MB  | avi    | Ready  | The second second second second second second second second second second second second second second second se                                                                                                    |
| AVSEQ07                                          | 31.25MB | DAT    | Ready  | and the second second s |
| henai                                            | 1.10MB  | WITH   | Ready  | A REAL PROPERTY OF A REAL PROPERTY OF A REAL PROPER |
| prime                                            | 2.23MB  | avi    | Ready  | THE R. P. LEWIS CO., Name of Concession, Name of Concession, Name of Concession, Name of Concession, Name of Co                                                                                                    |
| south                                            | 25.64MB | mpg    | Ready  | TAXABLE IN CO.                                                                                                    |
|                                                  |         |        |        |                                                                                                    |
|                                                  |         |        |        | 00:00:29                                                                                                    |
|                                                  |         |        |        |                                                                                                    |
|                                                  |         |        |        |                                                                                                    |
|                                                  |         |        |        |                                                                                                    |
|                                                  |         |        |        |                                                                                                    |
|                                                  |         |        |        | Connected Device:                                                                                                    |
|                                                  |         |        |        | SA 3100                                                                                                    |
|                                                  |         |        |        |                                                                                                    |
| Convert To: C Device @ Folder                    |         |        |        |                                                                                                    |
| C1Program Files(Philips(SA31xx Video Converter)s |         |        |        |                                                                                                    |
|                                                  |         |        |        |                                                                                                    |

- 3 In Philips Media Converter, add videos from your PC library:
  - Click 🖻.
    - → The video is added to the list of files for conversion and transfer.
  - To remove a video from the list of files, click I.
- 4 In Philips Media Converter, start the file conversion and transfer:
  - Click Q.

### Find videos on the player

#### To find videos by file name,

- Go to 🗖.
  - → Videos are listed by file name in alphabetical order.

To find videos by file folder,

- Go to 🛋
  - → Videos are organized by file folder as on the PC.

# Play videos

- 1 Select a video.
- 2 Press ►II to start play.
  - $\mapsto$  The video plays in the landscape view.

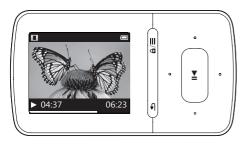

### On the play screen,

• Press >11 to pause and resume play.

To select a video file on the play screen,

• Repeatedly press ••• / •••.

# To rewind or fast forward within current video,

• On the play screen, press and hold 💽 / 💀

# Delete videos from the player

- 1 Select or play a video.
- 2 On the list of videos or play screen,
  - press = and select [Delete video].
    - → A confirmation message is displayed.
- **3** Select **[Yes]** to delete the video.
  - → Current video is deleted from the player:

# 7 Pictures

# Add pictures to the player

- 1 Connect VIBE to a computer.
- 2 On the PC, under My Computer or Computer,
  - select VIBE, and create file folders.
- 3 On the PC, drag and drop files to the file folders on the VIBE.
  - Alternatively, drag and drop file folders from the PC to **VIBE**.

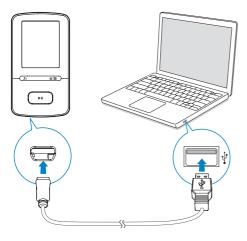

### Find pictures on the player

### To find pictures by file name,

- Go to 🕮
  - → Pictures are listed by file name in alphabetical order.

### To find pictures by file folder,

- Go to 🛋
  - ➡ Pictures are organized by file folder as on the PC.

### View pictures

On the list of pictures, press 2 / and
 I to select a picture.

#### On the play screen,

• press • / • • to select a picture.

### Start a slideshow

- When you view pictures, press **>11** to start a slideshow.
  - → Pictures play one by one.

### Select play options

On the play screen, press  $\equiv$  to select play options:

In **[Slideshow settings]**, select your options for slideshow:

| [Time per<br>slide] | Select the time interval between two slides.     |
|---------------------|--------------------------------------------------|
| [Repeat]            | Play pictures in current folder repeatedly.      |
| [Shuffle]           | Play pictures in current folder in random order. |

# Delete pictures from the player

- **1** Select or play a picture.
- 2 On the list of pictures or play screen,
  - press **≡** and select **[Delete picture]**. → A confirmation message is
- 3 Select [Yes] to delete the picture.

displayed.

→ Current picture is deleted from the player.

# 8 FM radio

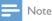

 Plug in the supplied earphones when you tune in to radio stations. The earphones double as antenna. For better reception, move the earphone cable in different directions.

# Tune in to radio stations

### Auto tune

The first time you tune in to the radio, start Auto tune to search for stations.

From the Home screen, go to ≥ [Auto tune].

→ Up to 30 stations are stored as presets.

2 Press <sup>™</sup> or <sup>™</sup> repeatedly to select a preset station. Press **▶** to start play.

To select a preset on the play screen,

Press •• or •• repeatedly.

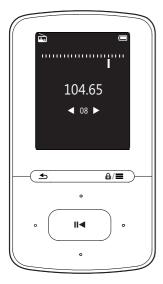

# 🔆 Ti

• When you move to a new place (such as a new city or country), restart auto tune for better reception.

### Manual tune

Use Manual tune to search for a frequency or station.

- From the Home screen, go to ≥ [Manual tune].
  - $\,\rightarrowtail\,$  The last played station starts to play.
- 2 On the play screen, press and hold so or s.
  - → You tune in to the next station from current frequency.
  - For fine tuning, press •• or •• repeatedly.

### Store preset stations

On **VIBE**, you can store up to 30 preset stations.

- 1 Tune in to a radio station.
- 2 On the play screen, press  $\equiv$  and select [Save to preset].
- 3 Press ♣ or ♣ to select a location in the list of presets. Press ►II.
  - $\mapsto$  A confirmation message is displayed.
- 4 Select [Yes] to confirm.
   → Current station is saved to the location.

### To remove a preset station,

- - → In the list of presets, current station is selected.
- 2 Press 💽 or 💽 to select a station.
- B Press ►II. Select [Yes].
  - → The selected station is removed from the list of presets.

To remove all preset stations,

- 1 On the list of presets, press ≡ > [Clear all presets].
- 2 Select [Yes].
   → All the stations are removed from the list of presets.

### Listen to the FM radio

- **1** Go to ≥ [**Presets**].
- 2 Press •• or •• to select a preset station. Press •• to start play.
  - On the play screen, press or to select a preset.
  - Press sto select another preset station from [Presets]. Press > 11 to start play.

To adjust the volume,

• On the play screen, press 💽 / 💽.

### To mute or unmute the radio play,

• On the play screen, press **>II**.

# 9 Recordings

Go to  $\ge$  > **[FM Recording]** to listen to the radio programs that you record from the FM radio.

# Record from the FM radio

- **1** Tune in to a radio station.
- 2 On the play screen, press ≡ and select [Start FM radio recording] to start recording.
  - $\mapsto$  You start recording from the FM radio.
- 3 Press ►II to toggle between pause and record. Press ≤ to stop.
- 4 Press [Yes] to save the recording.
  - → Recordings are saved to ≥ [FM Recording]. (Filename format: FMRECXXX.WAV, where XXX is the recording number that is generated automatically.)

#### - Note

 The feature of FM radio recording is available with some versions only. Refer to the onscreen menu of the player to find out which features are available to you.

# Listen to FM radio recordings

- 1 In ≥ [FM Recording], select a recording.
- 2 Press ►II to play your recording.
- To select a file on the play screen,
- Repeatedly press 💽 / 💽
- To rewind or fast forward within current file,
- On the play screen, press and hold 💽 / 💀.

# Delete recordings from the player

### To delete current recording during play,

- - $\mapsto$  A confirmation message is displayed.
- 2 Select [Yes] to delete the recording.
   → Current recording is deleted from the player.

### To delete all the recordings on the player,

- 1 In [FM Recording], select [Delete all].
- 2 Select **[Yes]** to delete the recording.

# Upload your recordings to a computer

- 1 Connect VIBE to a computer.
- 2 On the PC, under My Computer or Computer,
  - select VIBE;
  - in VIBE, select recordings in Recordings > Radio.
- **3** Drag and drop the recording files to a location on the PC.

# 10 Folder view

Go to **I** to view and play media files from the media library on the player.

# 11 Settings

- In **\***, select your options for the player.
- Press 💽 / 💽 to select an option.
- 2 Press ►II to confirm.

### Play mode

In **[Play mode]**, select play modes for music play: **[Play music from...]** 

• Switches to a collection the same as that of current song.

### [Repeat]

- [Repeat 1]: Repeats current song.
- [Repeat all]: Repeats all songs in current folder.

### [Shuffle]

- **[On]**: Plays all songs in current folder in random order.
- If both [Repeat all] and [Shuffle]are activated,
  - All songs in current folder are repeated in random order.

# Sound settings

[FullSound] Restores the sonic details that music compression loses (e.g. MP3, VVMA). [Equalizer] Defines sound settings as

desired.

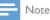

• Equalizer is deactivated when you select FullSound.

# Sleep timer

Switch on the sleep timer. The **VIBE** can switch off automatically after a certain time duration.

- In [Sleep timer] > [Set sleep timer...], select an option. Press ►11.
  - ➡ After the selected time duration, the device is switched off automatically.

### After the sleep timer is switched on,

- Select \* > [Sleep timer];
- Alternatively, on the music play screen, press => [Sleep timer].
  - You can see the time left before the player is switched off.

### **Display settings**

### [Theme]

Selects the theme for the display.

### Screensaver

If you have selected a screensaver, the screensaver appears on the idle screen after the pre-defined time duration.

### To select a screensaver,

- From the Home screen, select \* > [Display settings] > [Screensaver].
- 2 In [Screensaver], press 💽 / 🕃 and **>11** to select an option:

| [None]          | shows blank screen.                                                         |
|-----------------|-----------------------------------------------------------------------------|
| [Album<br>art]  | shows the CD cover of current<br>song or last played song, if<br>available. |
| [Screen<br>off] | switches off the screen.                                                    |
| [Demo<br>mode]  | shows major features of the player.                                         |

### To exit the screensaver,

Press any key.

### Slideshow settings

[Time per slide]

• Selects play time for each slide.

### [Repeat]

• Plays all slides repeatedly, if activated.

### [Shuffle]

 Plays all slides in random order, if activated.

### Language

You can change the language selection in **[Language]**.

# Information

In **[Information]**, learn the following information about the player:

### [Player information]

| [Model:]               | full product name<br>Check the full product name<br>when updating firmware from the<br>support website.       |
|------------------------|----------------------------------------------------------------------------------------------------|
| [Firmware<br>version:] | current firmware version<br>Check the firmware version<br>when updating firmware from the<br>support website. |
| [Support<br>site:]     | web site that provides support for the player                                                                 |

### [Disk space]

| [Free      | space available                  |
|------------|----------------------------------|
| space:]    |                                  |
| [Total     | memory size                      |
| space:]    |                                  |
| [Songs]    | number of songs that are stored  |
|            | on the player                    |
| [Pictures] | number of pictures that are      |
|            | stored on the player             |
| [Videos]   | number of videos that are stored |
|            | on the player                    |
|            |                                  |

[Music]supported types of music files[Pictures]supported types of picture files[Videos]supported types of video files

### Legal

In **[Legal]**, find the legal information about the player.

### Format device

Format the player. You remove all the data that are stored on the player.

• Select [Format device], and then, select [Yes] as prompted.

# Factory settings

In **[Factory settings]**, restore the player to factory settings. Files transferred to the player are retained.

[File type supported]

# 12 Update the firmware through Philips Device Manager

### Install Philips Device Manager

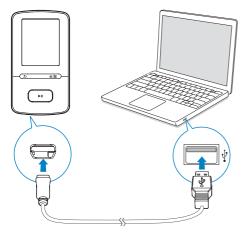

- 1 Connect VIBE to a PC.
- 2 On the PC, select My Computer (Windows XP / Windows 2000) / Computer (Windows Vista / Windows 7 / 8).
- 3 Right click on the Philips GoGear VIBE icon. Select Install Philips Device Manager.
  - Alternatively, click the Philips GoGear VIBE icon. Double-click the installer. exe.
- 4 Follow the onscreen instructions to complete the installation of the software.

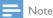

• The installation requires you to agree to the license terms.

### Check for firmware updates

- 1 Make sure that you have connected your PC to the Internet.
- 2 Launch Philips Device Manager.
   → A dialog box is displayed.
- **3** Connect **VIBE** to your PC.
  - ➡ When the device is connected, "SA5VBEXX" is displayed on the text box.
  - → You can find current firmware version of the device.

| 🥙 Device Manager GoGear SA3MXX 🛛 🛛 🗙                                                   |
|----------------------------------------------------------------------------------------|
| PHILIPS                                                                                |
| Philips GoGear SA3MXX                                                                  |
| Press 'F5' to check for connected devices.                                             |
| Current device firmware version: 1.07<br>Current device manager firmware version: 1.13 |
|                                                                                        |
| Update                                                                                 |
| Visit www.p4c.philips.com for latest updates.                                          |
| Close                                                                                  |

- 4 To check for firmware updates,
  - (1) Close the dialog box of Philips Device Manager.
  - (2) At the base of the PC screen, right click and select Check for updates.

### Check for updates

Disable check for updates

Launch Device Manager

Exit

→ Philips SA5VBEXX Device

Manager checks for updates from the Internet.

### Update the firmware

- 1 When the firmware update is available, follow the onscreen instructions to download and install the firmware.
- 2 Disconnect VIBE from the PC.
   → VIBE restarts after the firmware is updated and is ready for use again,

# 13 Troubleshooting

If **VIBE** is not working properly or the display freezes, you can reset it without losing data: **How do I reset VIBE?** 

- Insert a pen tip or other object into the reset hole on VIBE. Hold until the player shuts down.
- If the reset option is unsuccessful, recover VIBE through Philips Device Manager:
- 1 On your PC, launch Philips Device Manager.
- 2 Enter the recovery mode:
  - 1 Switch off VIBE.
  - Press and hold the volume button Press and then, connect VIBE to your PC.
  - (3) Keep holding the button until Philips Device Manager recognizes VIBE and enters the recovery mode.
- **3** Start the recovery process:
  - (1) On Philips Device Manager, click the Repair button. Follow the onscreen instructions to complete the recovery process.
  - (2) When the recovery is completed, disconnect VIBE from your PC.
- 4 Restart VIBE.

# 14 Technical data

#### Power

- Power supply: 290 mAh Li-ion polymer internal rechargeable battery
- Play time' Music (.mp3): up to 20 hours (FullSound off); up to 12 hours (FullSound on) Video: up to 4 hours FM radio: up to 10 hours

#### Software

- Philips Media Converter: to convert and transfer<sup>3</sup> videos
- **Philips Device Manager**: to update the firmware and recover the player
- **Songbird**: to update firmware and transfer<sup>3</sup> music

#### Connectivity

- Headphone 3.5 mm
- USB 2.0 High speed

#### Sound

- Channel separation: > 45 dB
- Frequency Response: 80-18,000 Hz
- Output power: 2 x 2.4 mW
- Signal to noise ratio: > 84 dB

### Audio playback

Supported formats:

- MP3 Bitrate: 8-320 kbps and VBR Sampling rates: 8, 11.025, 16, 22.050, 32, 44.1, 48 kHz
- WMA (unprotected) Bitrate: 5-320 kbps Sampling rates: 8, 11.025, 16, 22.050, 32, 44.1, 48 kHz

#### Video playback

Supported formats:

• AMV

### Picture display

Supported formats:

- JPEG
- BMP

Storage media

Built-in memory capacity<sup>2</sup>:

- SA4VBE04 4GB NAND Flash
- SA4VBE08 8GB NAND Flash
- SA4VBE16 16GB NAND Flash

### ${\rm Media}\ {\rm transfer^{\scriptscriptstyle 3}}$

- Songbird (music sync)
- Media Converter (video transfer)
- Windows Explorer (drag and drop)

#### Display

Color LCD 128 x 160 pixels

### - Note

- Specifications are subject to change without notice.
- I Rechargeable batteries have a limited number of charge cycles. Battery life and number of charge cycles vary by use and settings.
- <sup>2</sup> 1GB = 1 billion bytes; available storage capacity is less. Full memory capacity may not be available as some memory is reserved for the player. Storage capacity is based on 4 minutes per song and 128 kbps MP3 encoding.
- <sup>3</sup>Transfer speed depends on operating system and software configuration.

### PC requirements

- Windows® XP (SP3 or above) / Vista / 7/ 8
- Pentium III 800 MHz processor or higher
- 512 MB RAM
- 500 MB hard disk space
- Internet connection
- Windows® Internet Explorer 6.0 or later
- USB port

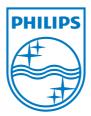